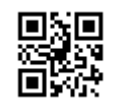

CA92344-4906-02

# **Windows Server 2022** インストールオプションのご利用にあたって

このたびは、当社の製品をお買い上げいただきまして、誠にありがとうございます。 Windows Server 2022 インストールオプションのご利用にあたり、本紙をご覧になり、FUJITSU Server PRIMERGY を使用する準備を行ってください。

> 2024 年 2 月 富士通株式会社

#### **Windows** の **OS** を開封する

記載の手順に従って開封してください。 手順9 開始までにシステムを再起動するようメッセージが表示されても、再起動は行わないでください。

- 1. サーバの電源を入れます。そのまましばらくお待ちください。Windows のセットアップが起動します。
	- ▶ 「ライセンス条項」画面が表示されます。
- 2. ライセンス条項に承諾し、開封処理を開始します。
	- ▶ ライセンス条項をよく読んだうえで、「承諾する」をクリックします。
- 3. パスワードを設定します。
	- ▶ 「パスワード」と「パスワードの確認入力」に設定するパスワードを入力し、「完了」をクリックします。「もう少 しで完了します」と表示されます。
- 4. サーバにログオン/サインインし、「必ず実行してください!」画面を確認します。
	- ▶ 手順3 で設定したパスワードを入力してサインインします。「必ず実行してください!」画面が表示されま す。

5. 内容を確認後、「ServerView Suite DVD 2」をサーバにセットして「OK」をクリックします。確認画面が表示され ます。

※本操作はサーバを安定運用するうえで重要な作業です。必ず実施してください。

6. インストール対象のツールを確認し、「OK」をクリックします。各ツールのインストールが開始されます。メッセ ージに従って操作を行ってください。

※PRIMERGY TX1310M5 / TX1320M5 / TX1330M5 / RX1330M5に関する留意事項参照

- 7. インストールの完了メッセージが表示されたら、「OK」をクリックします。「開封作業完了」画面が表示されます。 8. DVD を取り出し、「OK」をクリックします。
- 9. システムを再起動します。

10. 手順3で設定したパスワードを入力してログオン/サインインし、初期設定を行います。

▶ 「サーバー マネージャー 画面が表示されます。必要に応じて、各項目を設定します。

※インストールされた各ツールをご使用になる場合は、以下に公開されている各ツールのマニュアルをご覧くださ い。

<https://www.fujitsu.com/jp/products/computing/servers/primergy/manual/>

### **PRIMERGY TX1310M5 / TX1320M5 / TX1330M5 / RX1330M5** に関する留意事項

ServerView Agentless Serviceについて開封時にインストールされるよう変更になりました。変更前のインストー ルされない場合においては開封後に手動でServerView Agentless Serviceをインストールください。

#### ■インストールされる場合 ■インストールされない場合(変更前)

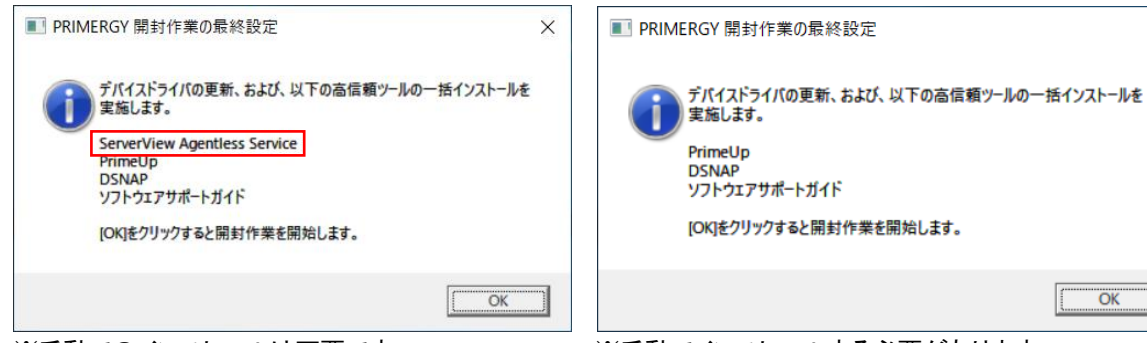

※手動でのインストールは不要です。 インスペンジメデ動でインストールする必要があります。

インストール手順はServerView Agentless Serviceのマニュアルをご参照ください。

<https://support.ts.fujitsu.com/?lng=jp>

1. 次のようにメニューを選択します。[製品を選択する] - [カテゴリから探す] - [Software] - [ServerView] - [Operation] - [Agents, Agentless Service & Providers]

- 2. 「選択してください」プルダウンよりWindows Server 2022を選択します。
- 3. 「ドキュメント」タブを選択します。
	- タイトル ServerView Agentless Management Overview

## プレインストール環境を復元する

### ■Windows Server 2022 Hyper-V設定製品の場合

1. ServerView Installation Manager でWindows Server 2022の新規インストールを行います。

ServerView Installation Manager は、「ServerView Suite DVD 1」から起動します。

2. Hyper-Vの役割を追加します。

OS のインストールが完了したら、サーバーマネージャーを起動し、クイックスタートの [役割と機能の追加] をク リックします。[サーバの役割の選択] より [Hyper-V] を追加します。

※「管理ツールを含める(存在する場合)] のチェックは外さないでください。

-以上-

 $\times$